<span id="page-0-0"></span>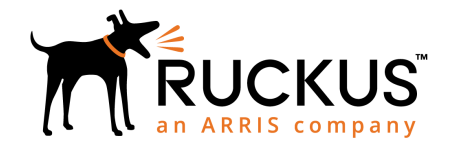

# **R320 Access Point Quick Setup Guide**

This *Quick Setup Guide* provides step-by-step instructions on how to set up your Ruckus R320 access point. After completing the steps in this guide, you will be able to place the access point (AP) at your site and provide network access to wireless clients.

**NOTE:** *Please read these operation instructions carefully before start of operation.*

**NOTE:** The minimum software revision for the R320 is ZoneDirector (ZD) 10.2.1 native or later, SmartZone (SZ) 5.1 new AP model or later, or Unleashed 200.7 or later.

#### **FIGURE 1** R320 Top

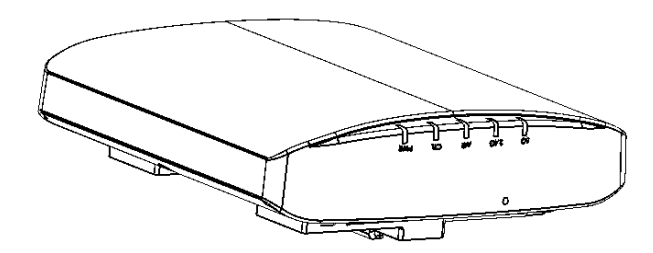

### **Before You Begin**

Before deploying Ruckus products, please check for the latest software and the release documentation.

- **•** Release Notes and other user documentation are available at <http://support.ruckuswireless.com/documents>.
- **•** Software upgrades are available at [http://](http://support.ruckuswireless.com/software) [support.ruckuswireless.com/software](http://support.ruckuswireless.com/software).
- **•** Open source information is available at [http://](http://opensource.ruckuswireless.com) [opensource.ruckuswireless.com/open\\_source](http://opensource.ruckuswireless.com).

### **This Guide in Other Languages**

- **•** 请从以下网站获得该指南的简体中文版 [https://](https://support.ruckuswireless.com/) [support.ruckuswireless.com](https://support.ruckuswireless.com/).
- **•** Vous trouverez la version française de ce guide à l'adresse suivante [https://support.ruckuswireless.com](https://support.ruckuswireless.com/).
- **•** このガイドの日本語版は [https://support.ruckuswireless.com](https://support.ruckuswireless.com/) で ご覧ください。
- **•** 이 가이드의 한국어 버전은 웹 사이트 [\(https://](https://support.ruckuswireless.com/) [support.ruckuswireless.com](https://support.ruckuswireless.com/)) 에서 확인하시기 바랍니다.
- **•** Veja a versão em português (Brasil) deste guia em [https://](https://support.ruckuswireless.com/) [support.ruckuswireless.com.](https://support.ruckuswireless.com/)
- **•** Puede ver la versión en español (América Latina) de esta guía en [https://support.ruckuswireless.com.](https://support.ruckuswireless.com/)

## **Package Contents**

A complete R320 installation package includes all of the items listed below:

- **•** R320 Access Point
- **•** One wall-mount anchor kit, including two 1" No. 8 steel pan head Phillips sheet metal screws and wall-mount anchors.
- **•** One external T-bar bracket (two unassembled parts)
- **•** One unit removal pin
- **•** Service Level Agreement/Limited Warranty Statement
- **•** Declaration of Conformity
- **•** Regulatory Statement
- **•** Ruckus AP Getting Started Guide
- **•** AP Cloud Management Insert
- **•** This Quick Setup Guide

### **CONFIGURING THE AP**

#### **Step 1: Collecting the AP MAC Address**

**•** Write down the MAC address (12 alphanumeric digits) from the outside of the AP.

**NOTE:** If the AP is to be managed by a Ruckus controller, then follow the controller user documents to connect the AP to your local network and configure it for initial operation. In that case, you may not need to complete the following steps.

#### **Step 2: Collecting Setup Requirements, Hardware, and Tools**

- **•** A computer with Ethernet adapter running Windows 7 or equivalent, with Firefox or equivalent web browser.
- **•** One Cat 5e (or better) Ethernet cable.
- **•** An AC-to-12VDC power adapter (sold separately) --OR--

an 802.3af-compliant Power over Ethernet (PoE) switch or PoE injector.

#### **Step 3: Connecting Your Computer to the AP**

- 1. After removing the AP from its package, place it next to your computer.
- 2. Using an Ethernet cable, connect your computer's network port to the **POE IN** port on the AP.
- 3. Connect the AC power adapter (sold separately) to the **12VDC** AP port, and plug the AC power adapter into a convenient and protected AC power source.

Alternatively, connect the **POE IN** port to a PoE injector or PoE switch for both power and network connectivity.

**FIGURE 2** AP Rear Panel

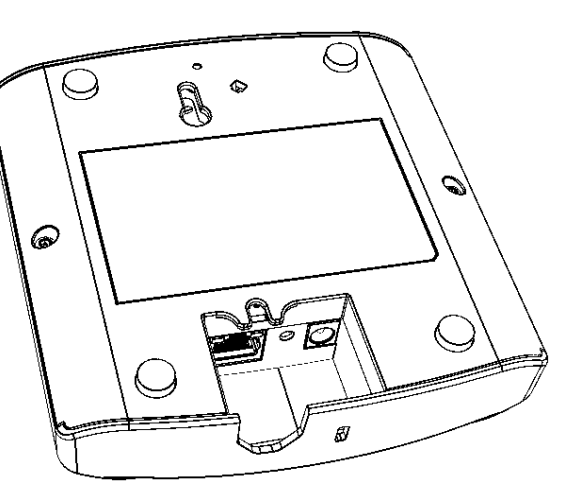

4. After bootup, verify that the **PWR** LED on the AP is a steady green.

#### **Step 4: Preparing Your Computer for AP Setup**

**NOTE:** The following procedures assume that Windows 7 is the operating system. Procedures for other operating systems are similar.

- 1. On your Windows 7 computer, configure your network adapter from the Local Area Connection settings as follows:
	- **Start > Control Panel > Network and Sharing Center > Change Adapter Settings**
- 2. Edit the TCP/IPv4 address settings as follows:
	- **Local Area Connection > Properties > Internet Protocol Version 4 (TCP/IPv4) > Properties**

The *Internet Protocol Version 4 (TCP/IPv4) Properties* dialog box appears.

**NOTE:** Write down all of the currently active settings so you can restore your computer to its current configuration when this procedure is completed.

- 3. Select Use the following *IP address* (if it is not already selected) and then make the following entries:
	- **•** IP address: **192.168.0.22** (or any available address in the 192.168.0.x network, except 192.168.0.1, which is the default used by the R320 AP)
	- **•** Subnet mask: **255.255.255.0**
	- Leave the DNS server and Default gateway fields empty.
- 4. Click **OK** to save your changes. Your changes are put into effect immediately.

## **Step 5: Logging Into the AP Web Interface**

As specified in [Step 4: Preparing Your Computer for AP Setup](#page-0-0) on page 1, the computer should be connected to your AP through the Ethernet port and powered on, ready for setup.

- 1. On your computer, open a Web browser window.
- 2. In the browser, enter **https://192.168.0.1** to connect to the AP.
- 3. Press **<Enter>** to initiate the connection. When a security alert dialog box appears, click **OK/Yes** to proceed.
- 4. When the Ruckus Wireless Admin login page appears, enter the following:
	- **•** *Username*: **super**
	- **•** *Password*: **sp-admin**
- 5. Click **Login**.

### **Step 6: Customizing the Wireless Settings**

- 1. On the AP Web interface menu, click **Configuration > Wireless > 5G or Configuration > Wireless > 2.4G**. The *Configure > Wireless > Common options appear.*
- 2. Verify that the following options are active:
	- **•** *Channel*: SmartSelect
	- **•** *Channel Width*: 20 MHz, 40 MHz, or 80 MHz (default).
	- **•** *Country Code*: Select the country in which the AP will be operating.

**NOTE:** If you purchased the AP in the United States, then this value is fixed to United States at the factory and is not user configurable. If you purchased the AP outside the United States, then verify that the value is set to your country or region. Selecting the correct country code ensures that the AP uses only the radio channels allowed in your country or region.

#### 3. Click **Update Settings** if you made any changes.

- 4. Click any of the eight **Wireless #** (Wireless LAN Number) tabs at the top of the page.
- 5. In *Wireless Availability*, click **Enabled**.
- 6. Delete the text in the *SSID* field, and then type a name for your network that will help your users identify the AP in their wireless network connection application.
- 7. Click **Update Settings** to save your changes.
- 8. If required, repeat Step 4 through Step 7 in this task for any other **Wireless #** (Wireless LAN Number) interface that you want to enable.
- 9. Click **Logout** to exit the Web interface.
- 10. Disconnect the AP from the computer and from the current power source, and then restore your computer to its original network configuration

### **Step 7: Placing the AP at the Site**

- 1. Move the AP to its permanent location (accessible to both AC or PoE power and network connection).
- 2. Use a Cat 5e (or better) Ethernet cable to connect your network (or PoE injector or switch) to the **POE IN** port on the AP.

-OR--

If you are not using an 802.3af-compliant PoE switch or PoE injector, then connect the AC power adapter to the AP, and then to a convenient power source.

3. Verify that the **POE IN** port LED is lit.

### **Step 8: Verifying the Installation**

- 1. Using any wireless-enabled computer or mobile device, search for and select the wireless network you previously configured
- 2. If you can connect, open a browser and link to any public Web site.

Congratulations! Your wireless network is active and ready for use. If you need to configure advanced wireless settings, such as enabling security, refer to the *Ruckus Wireless Indoor AP User Guide*.

# **INSTALLING THE AP**

The AP can be mounted on a flat surface, on a drop-ceiling T-bar, or on a pole or flat surface. Refer to the following sections:

#### **Mounting on a Flat Surface**

The factory-supplied mounting screws and plastic wall anchors allow you to attach the AP to a wall or ceiling.

- 1. Use the Mounting Template on the last page of this guide to mark the locations for two drill holes on the mounting surface.
- 2. Use a 4.75mm (3/16") drill bit to drill holes approximately 25mm (1") deep into the mounting surface.
- 3. Insert the factory-supplied anchors (A in the below figure and mounting screws (B) into the mounting surface, leaving approximately 6 mm (1/4") of the screw heads protruding from the surface.

**FIGURE 3** Mounting the AP on flat surface

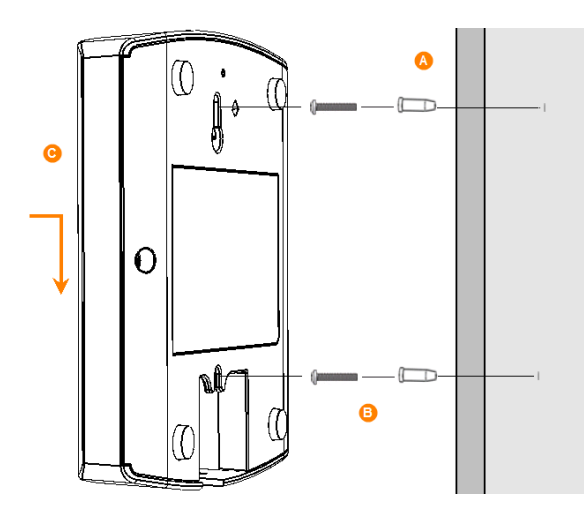

4. Place the AP onto the mounting screws so that the screw heads enter the keyholes on the AP enclosure (C), and gently press down on the AP until the locking tab in the upper AP keyhole locks the AP onto the top mounting screw.

#### **Mounting on a Drop-Ceiling T-Bar**

The factory-supplied T-bar mounting assembly kit allows you to attach the AP to recessed and flush drop-ceiling T-bars.

- 1. Position the studs on the bottom of the T-bar bracket (A in the below figure) to the keyholes on the AP enclosure.
- 2. Slide the T-bar bracket away from the Ethernet ports on the bottom of the AP until the AP retainer tab snaps into place, trapping the T-bar bracket studs in the keyholes.

**FIGURE 4** Attaching the T-bar bracket to the AP

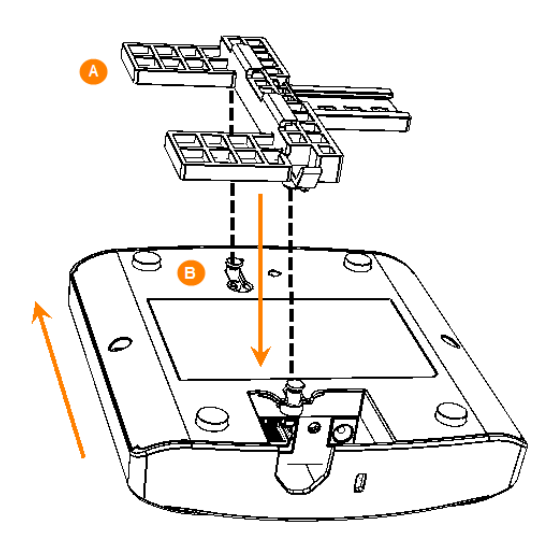

- 3. Gently push the ceiling tiles, if present, up and out of the way.
- 4. Position the T-bar bracket (A in the below figure) so its two clasps grip one edge of the T-bar (B in the below figure Make sure that both clasps are gripping the T-bar.
- 5. Hold the AP in place and gently push the locking tab (C in the below figure) until its clasp grips the other edge of the T-bar.

**NOTE:** Make sure that all three clasps are gripping the Tbar!

**FIGURE 5** Attaching the AP and T-bar bracket with the locking tab

◉ ◉

When you are done, the AP is mounted.

#### **Mounting the AP on a Flat Surface or Pole Using the Optional Secure Mounting Bracket**

The customer-ordered Ruckus secure mounting bracket kit (ordering part number 902-0120-0000) includes a metal mounting bracket and provides greater security when attaching the AP to flat surfaces (walls and ceilings) and to poles.

- **•** If you are mounting the AP on a flat surface, then you will also need an electric drill with a 4.75mm (3/16") drill bit, and the four No. 6 zinc plated screws and plastic wall anchors included with the kit.
- **•** If you are mounting the AP on a truss or pole, then you will also need the two customer-supplied stainless steel pipe clamps.

Continue with the following:

1. If you are mounting the AP on a flat surface, then use the secure mounting bracket as a template to mark the locations for four drill holes on the mounting surface. There are four screw holes available on the secure mounting bracket.

Fasten the bracket to the flat surface using four mounting screws and plastic wall anchors and continue with Step 3 in this task.

2. If you are mounting the AP on a pipe or pole, then feed the two customer-supplied stainless steel clamps through the slots on the secure mounting bracket. Use common hand tools to tighten the clamps around the pipe or pole.

After the bracket is attached, continue with Step 3 in this task.

**FIGURE 6** Attaching the AP to the secure mounting bracket

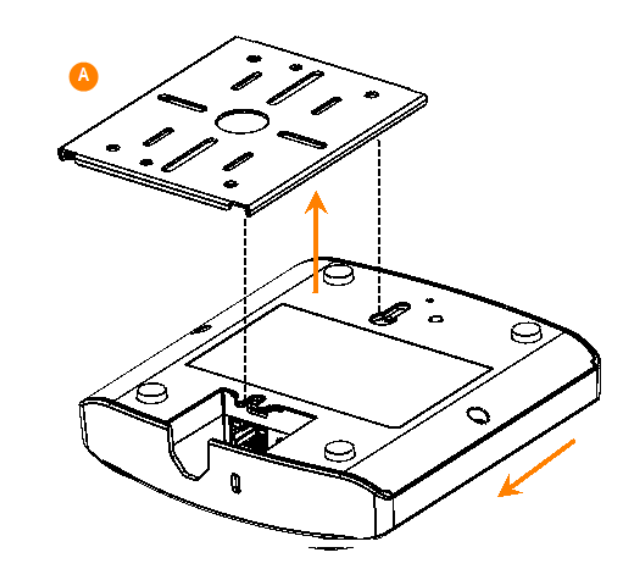

- 3. Insert the two studs on the secure mounting bracket (A) into the keyholes on the bottom of the AP.
- 4. Slide the AP toward the Ethernet port until the locking tab in the upper AP keyhole locks the  $AP$  onto the top mounting bracket stud.

# **Troubleshooting**

**CAUTION!** If required, you can reset the AP to its factory default settings by using a straightened paper clip to press and hold the reset button located between the POE IN and 12VDC ports, for six or more seconds. DO NOT DO THIS UNLESS SO INSTRUCTED. (Doing this resets the AP IP address to 192.168.0.1.)

**NOTE:** After a reset, you can access the internal AP web interface using https://192.168.0.1. Your device must use any other address from 192.168.0.2 through 192.168.0.254, with subnet mask 255.255.255.0. The username is super, and the password is sp-admin. Refer to the *Outdoor Access Point User Guide* for information on configuring and operating the AP. This document is available at https:// support.ruckuswireless.com.

© 2019 ARRIS Enterprises LLC. All rights reserved.

ARRIS, the ARRIS logo, Ruckus, Ruckus Wireless, the Ruckus logo, and the Big Dog design are trademarks of ARRIS International plc and/or its affiliates. All other trademarks are the property of their respective owners.

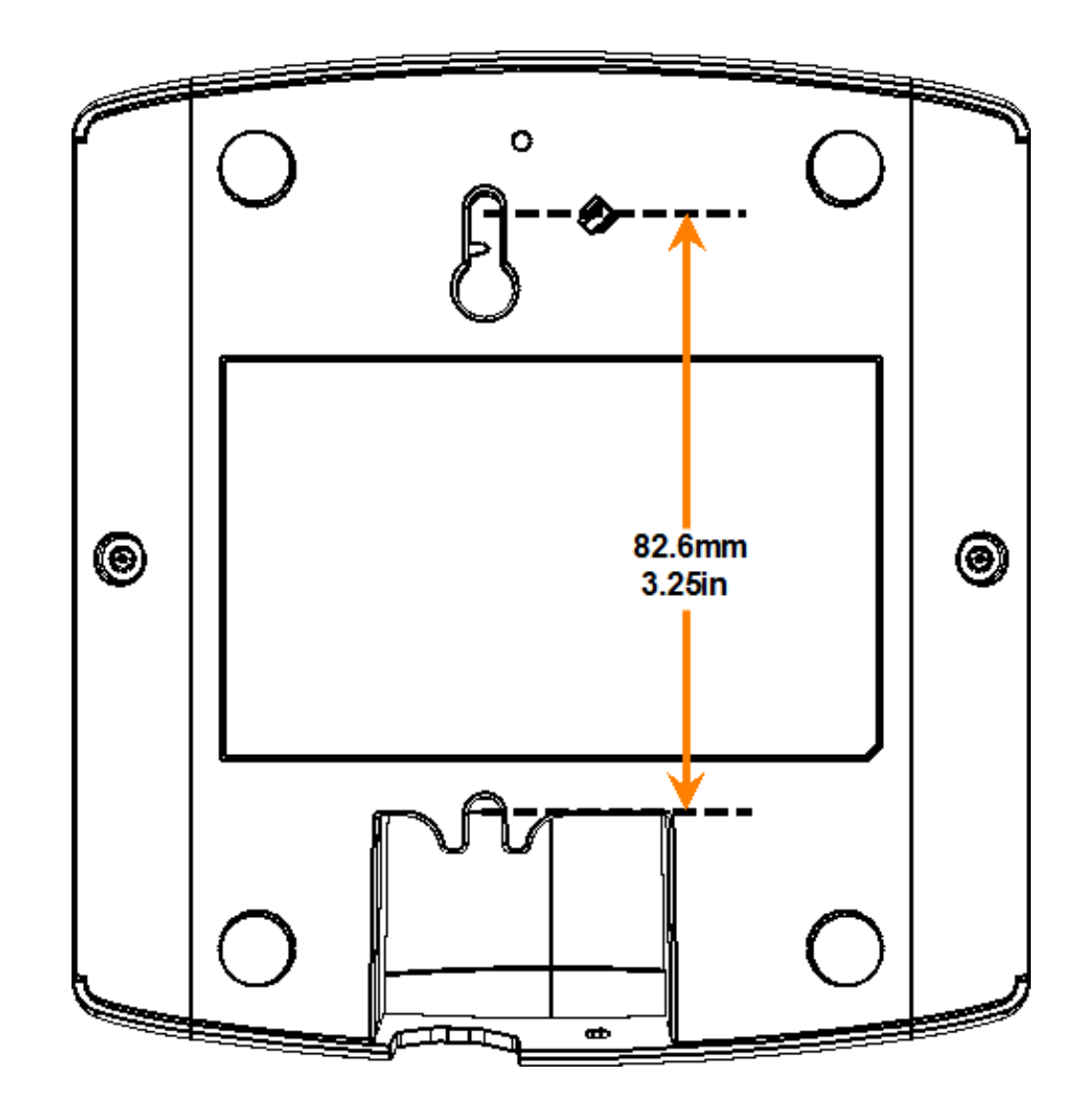